### ユーザーコードの導入

2010年7月20日 KEK 波戸

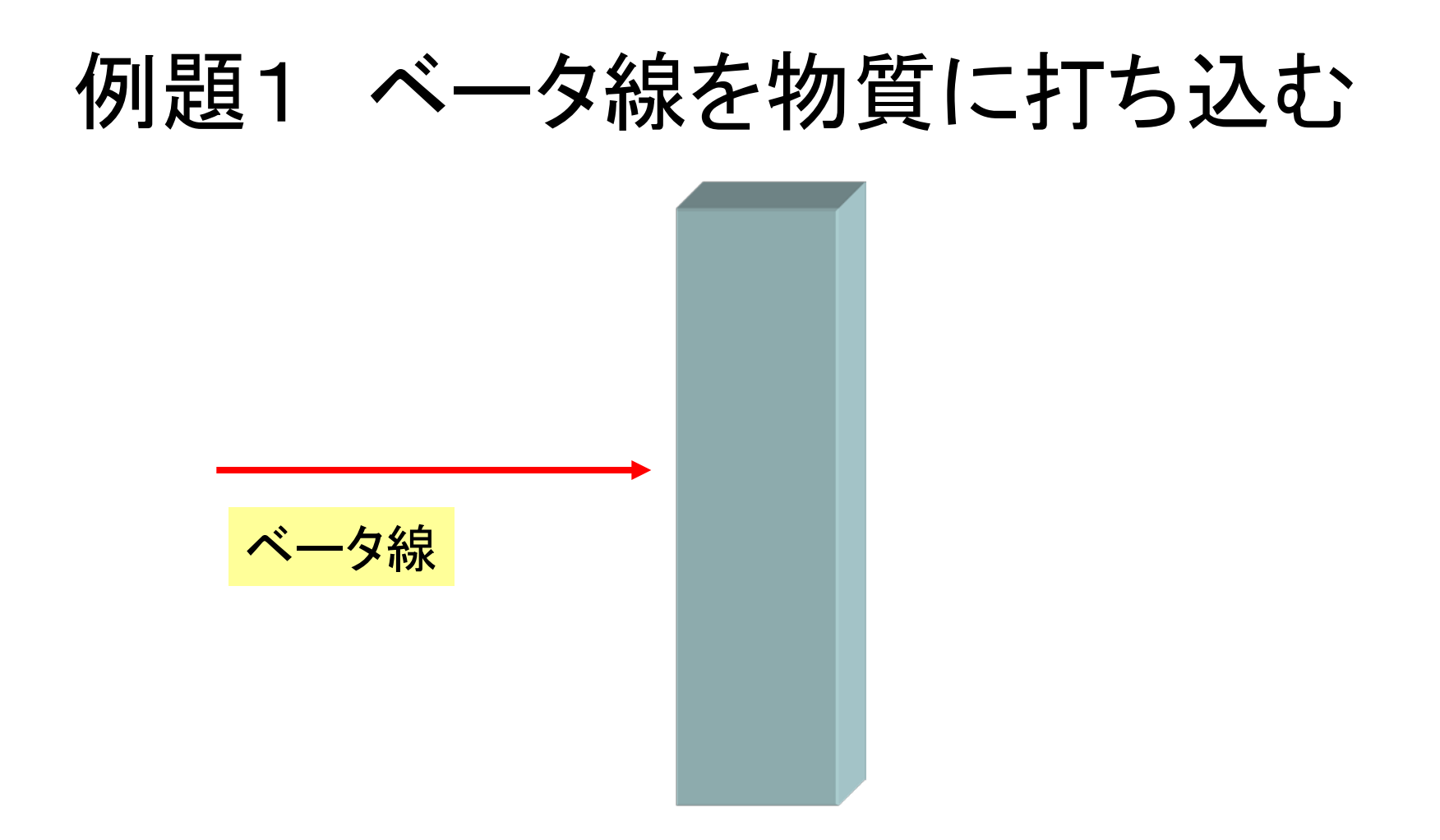

- ベータ線は物質で止まってしまうか?通り抜けるか?
- 物質の内部でどのような反応が起こるか?

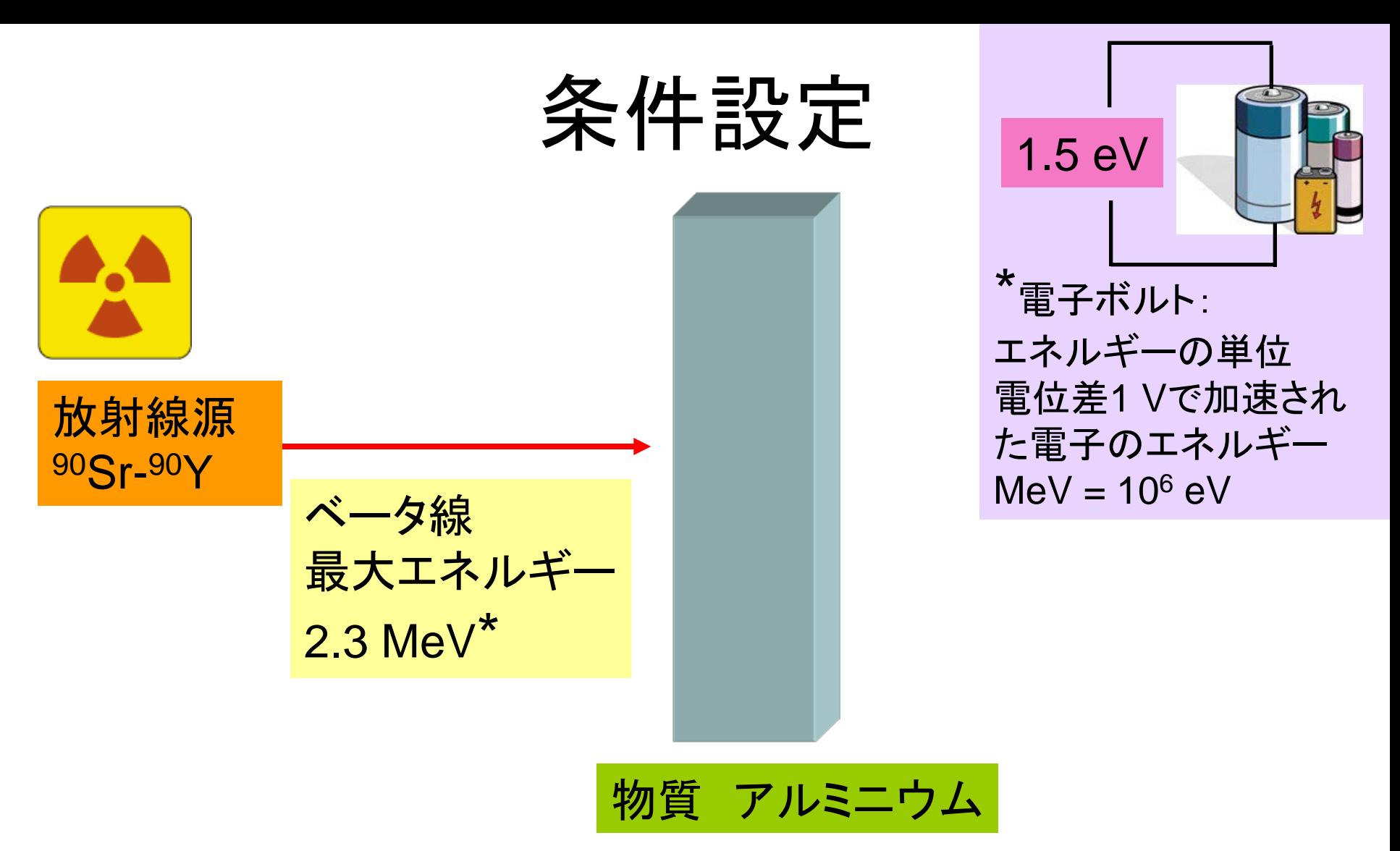

- ベータ線は物質で止まってしまうか?通り抜けるか?
- 物質の内部でどのような反応が起こるか?

→ EGS5を実行し、コンピュータグラフィックを観察

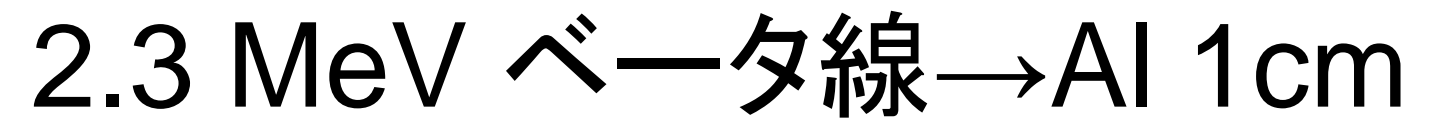

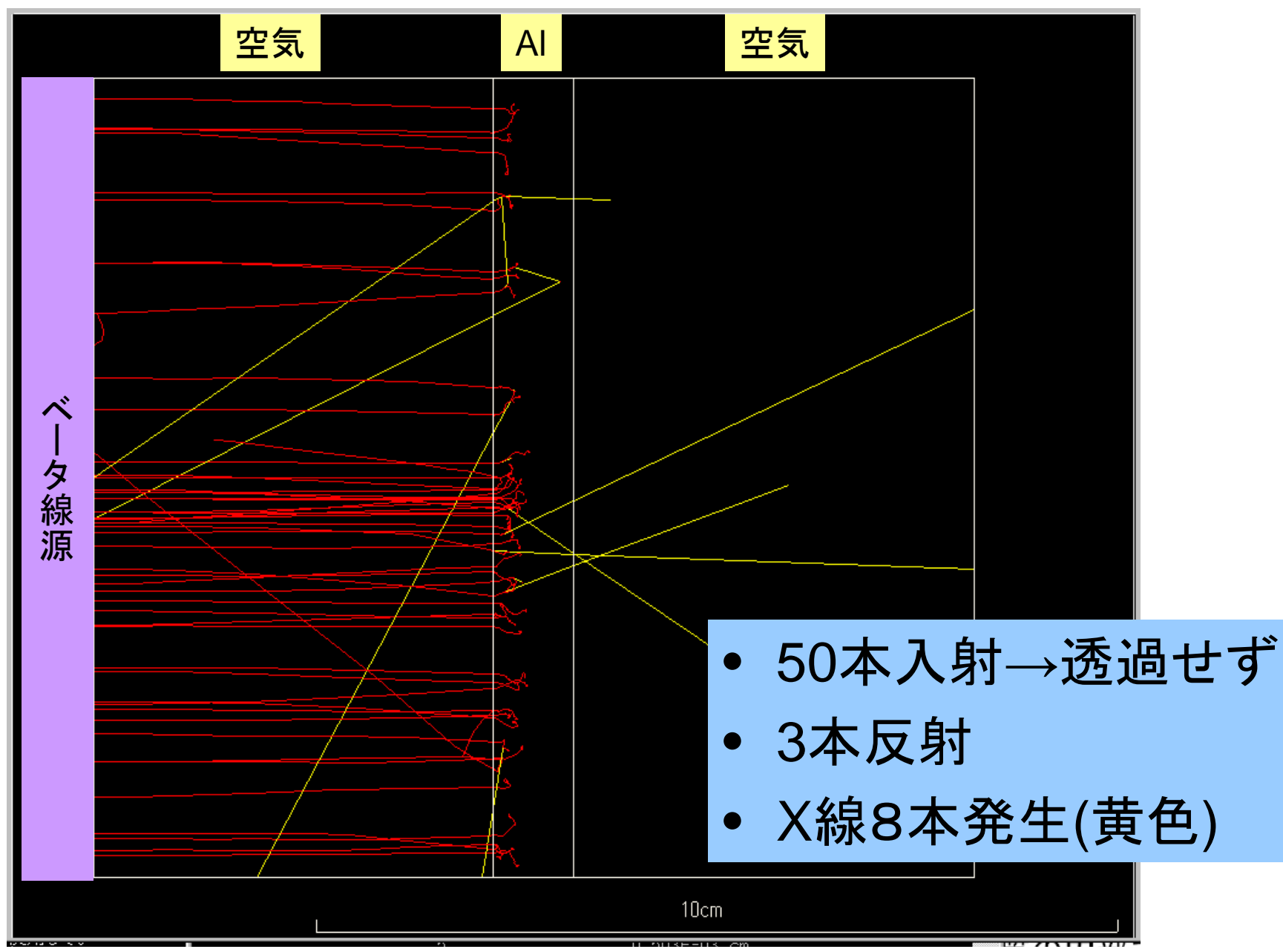

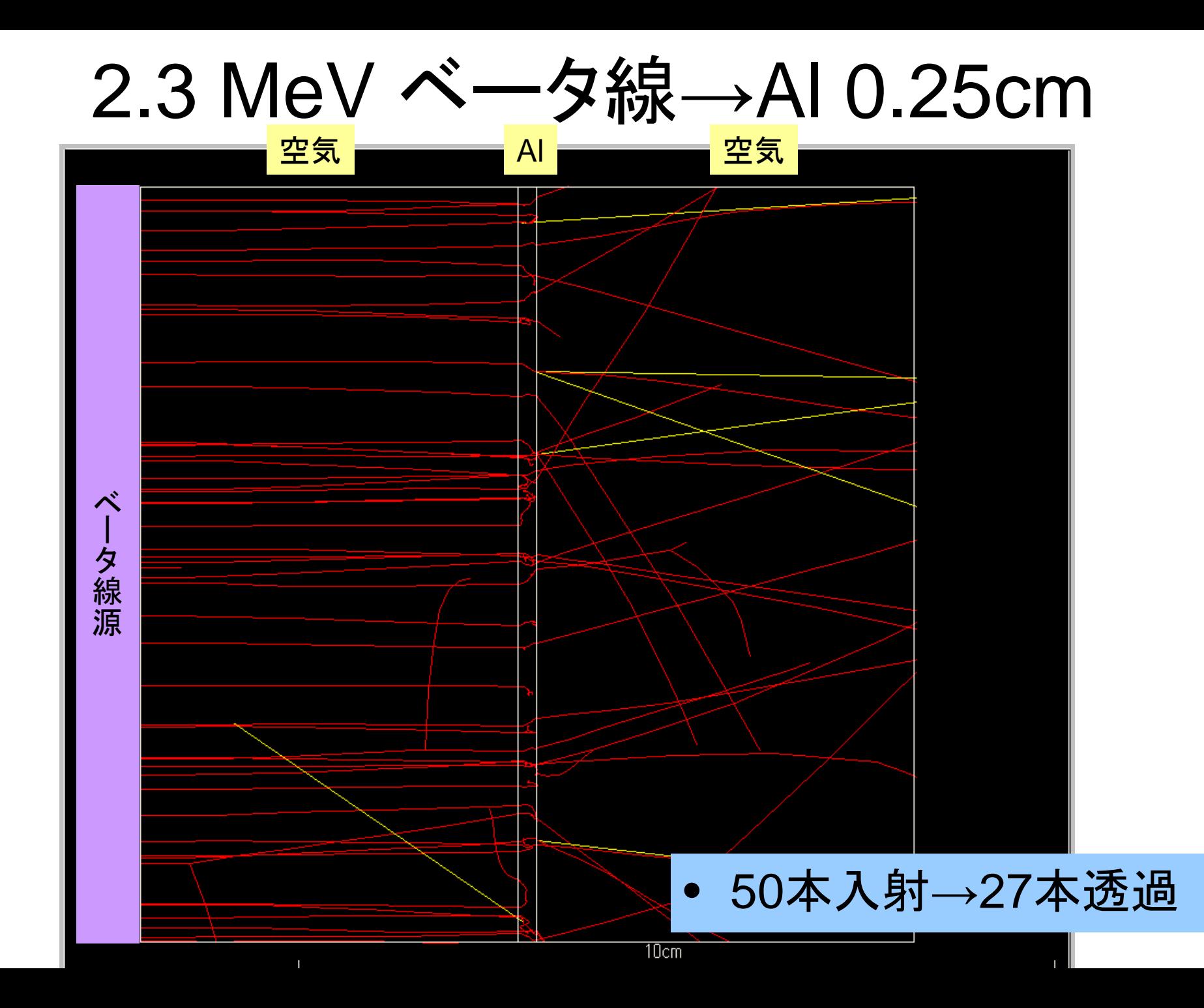

#### アルミ板厚さによる透過ベータ線本数の変化

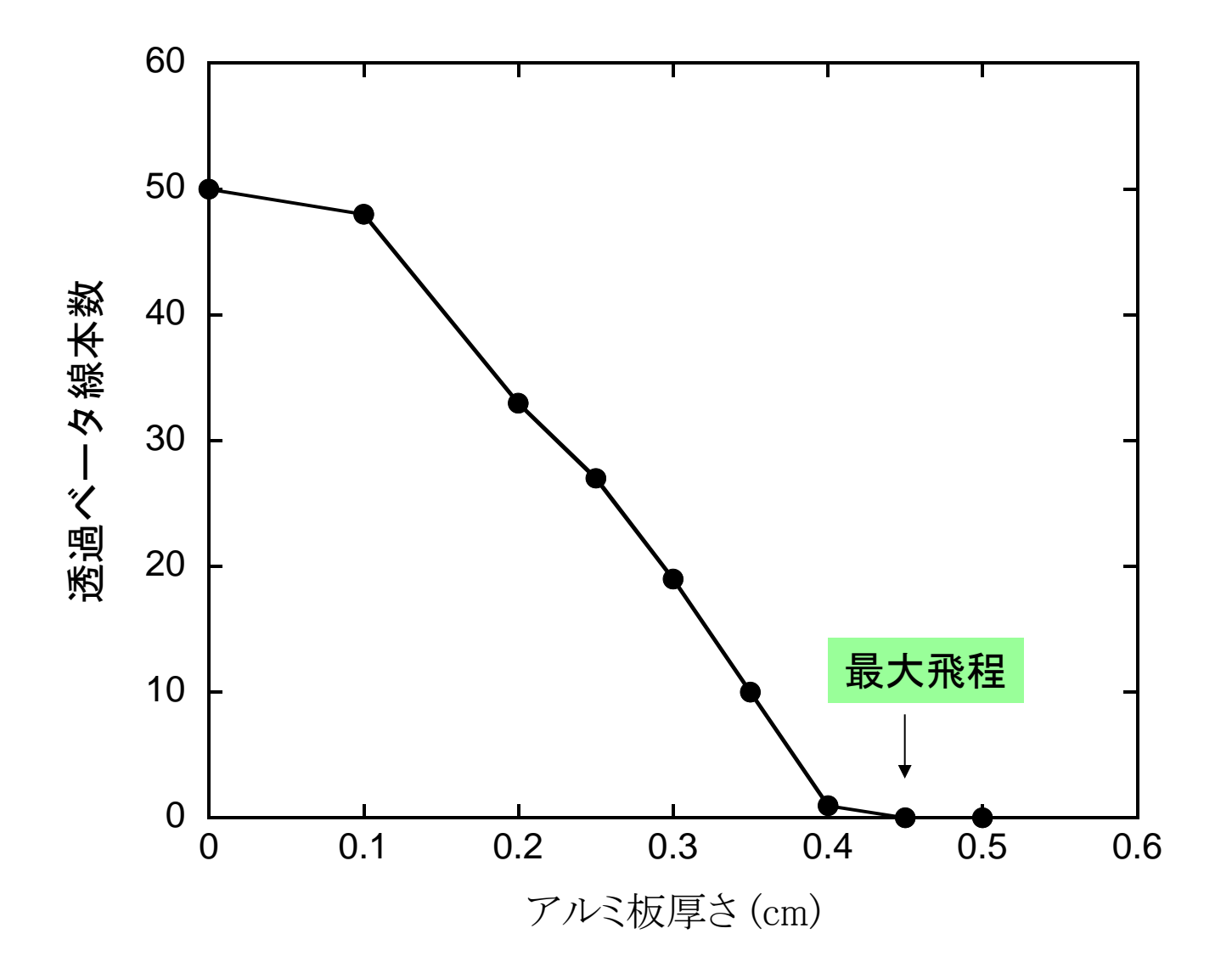

#### PC上での手順

- ucshield.\* とshield.dat をisord5.tar.gzから取り出す
- コマンドプロンプト窓を開いて入力し、egs5を走らせる
	- C:¥g77¥g77setup

窓を開いた後、一度だけ必要

- cd egs5/userdir – egs5run ucshield
- 問に答える
	- Key in Material number: 1
	- Do you want to produce… : 0
	- Key in particle type: -1
	- Key in particle kinetic energy in MeV : 2.3
	- Key in slab thickness in cm : 1.0
- Cgviewを起動し軌跡を表示
	- File -> Read geometry -> (Move to working folder) -> Select egs5job.pic

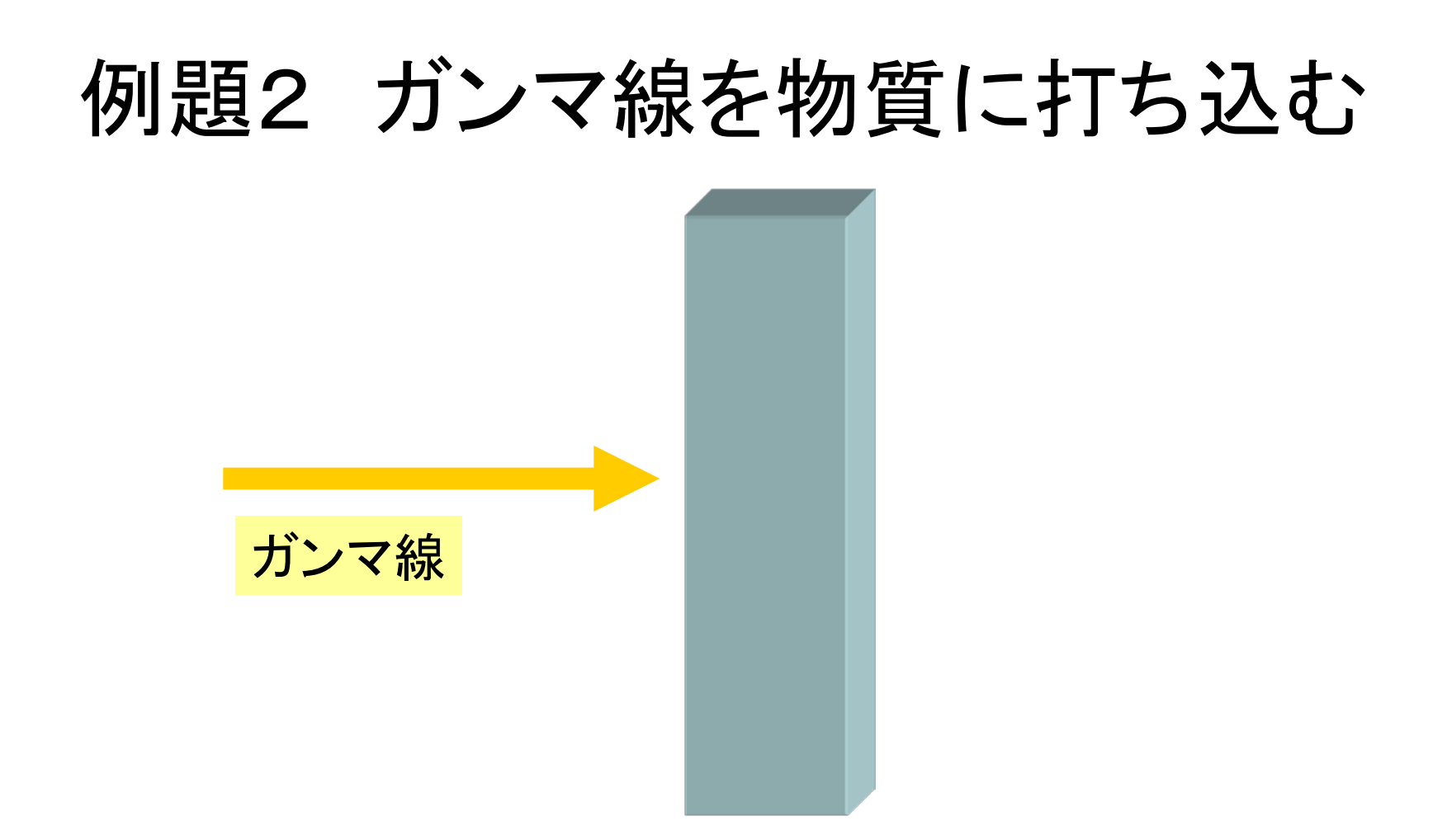

- ガンマ線は物質で止まってしまうか?通り抜けるか?
- 物質の内部でどのような反応が起こるか?

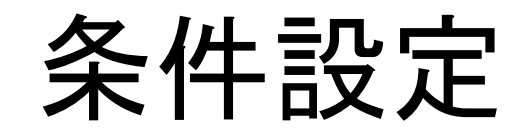

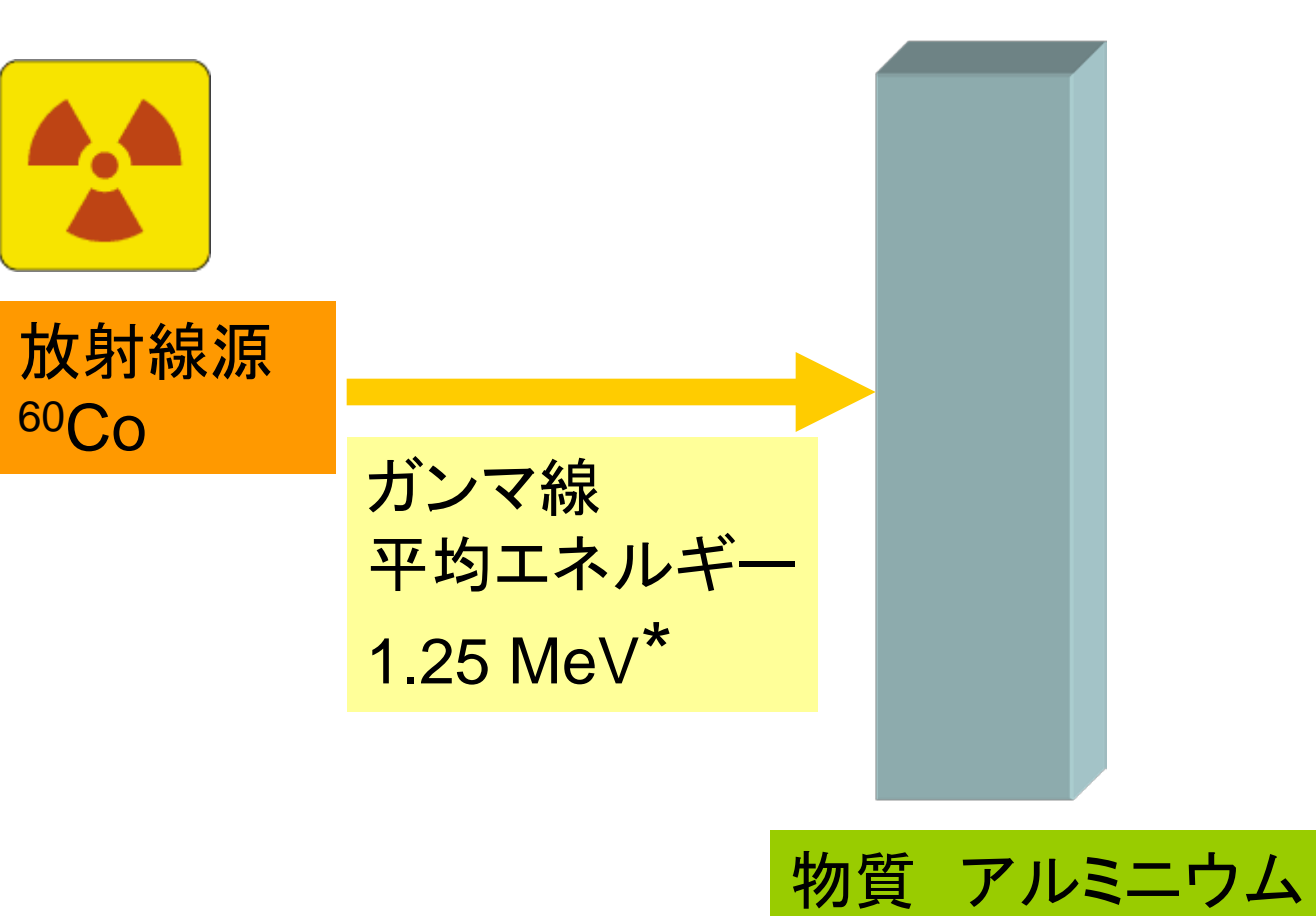

- ガンマ線は物質で止まってしまうか?通り抜けるか?
- 物質の内部でどのような反応が起こるか?

#### → EGS5を走らせ、コンピュータグラフィックを観察

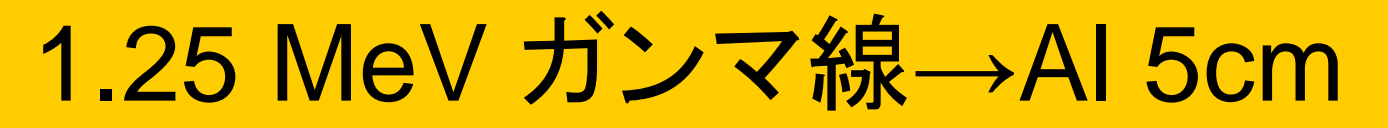

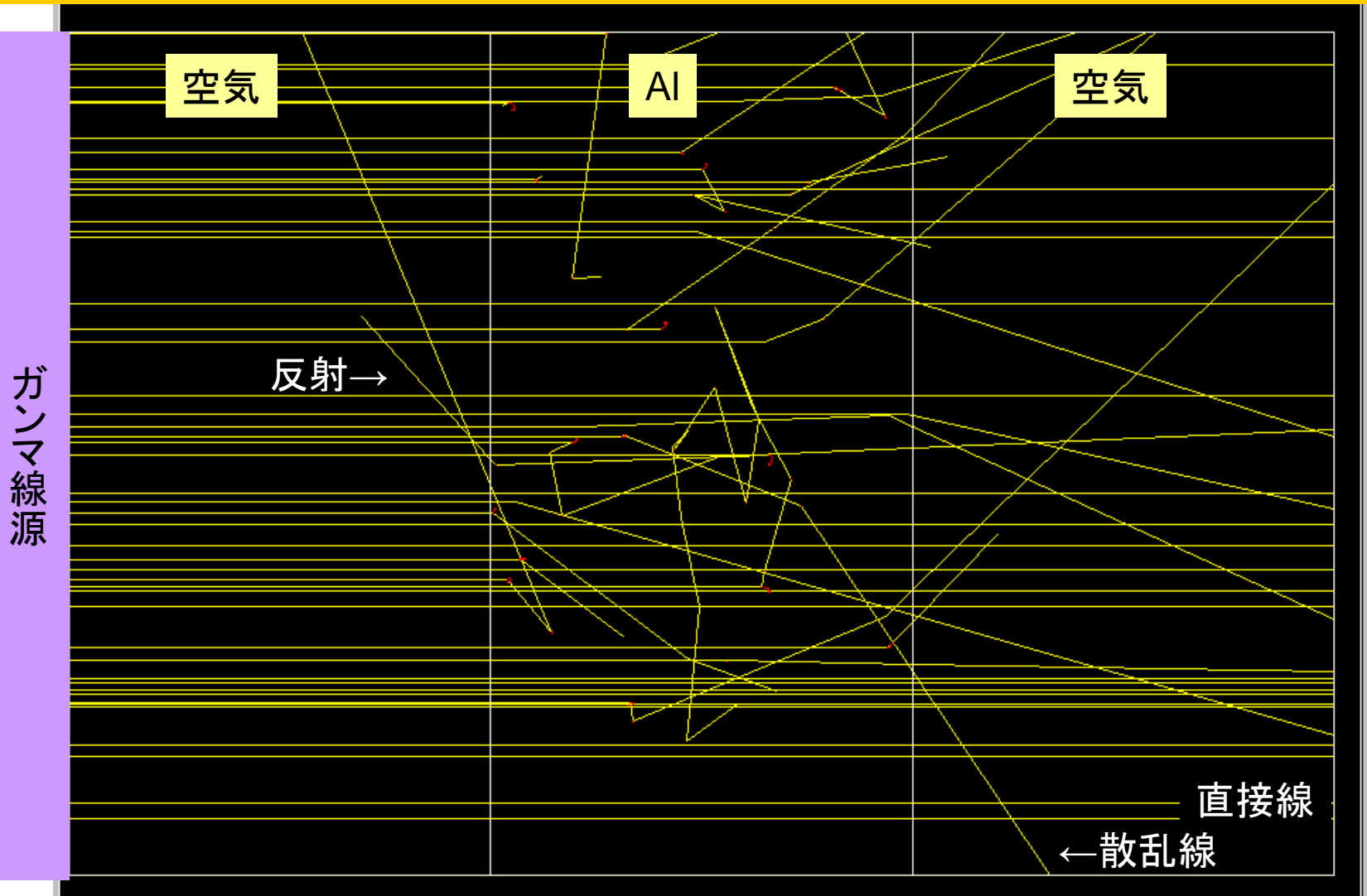

- 50本入射
- 透過:直接線24、散乱線13; 反射2

## 1.25 MeV ガンマ線→Al 10cm

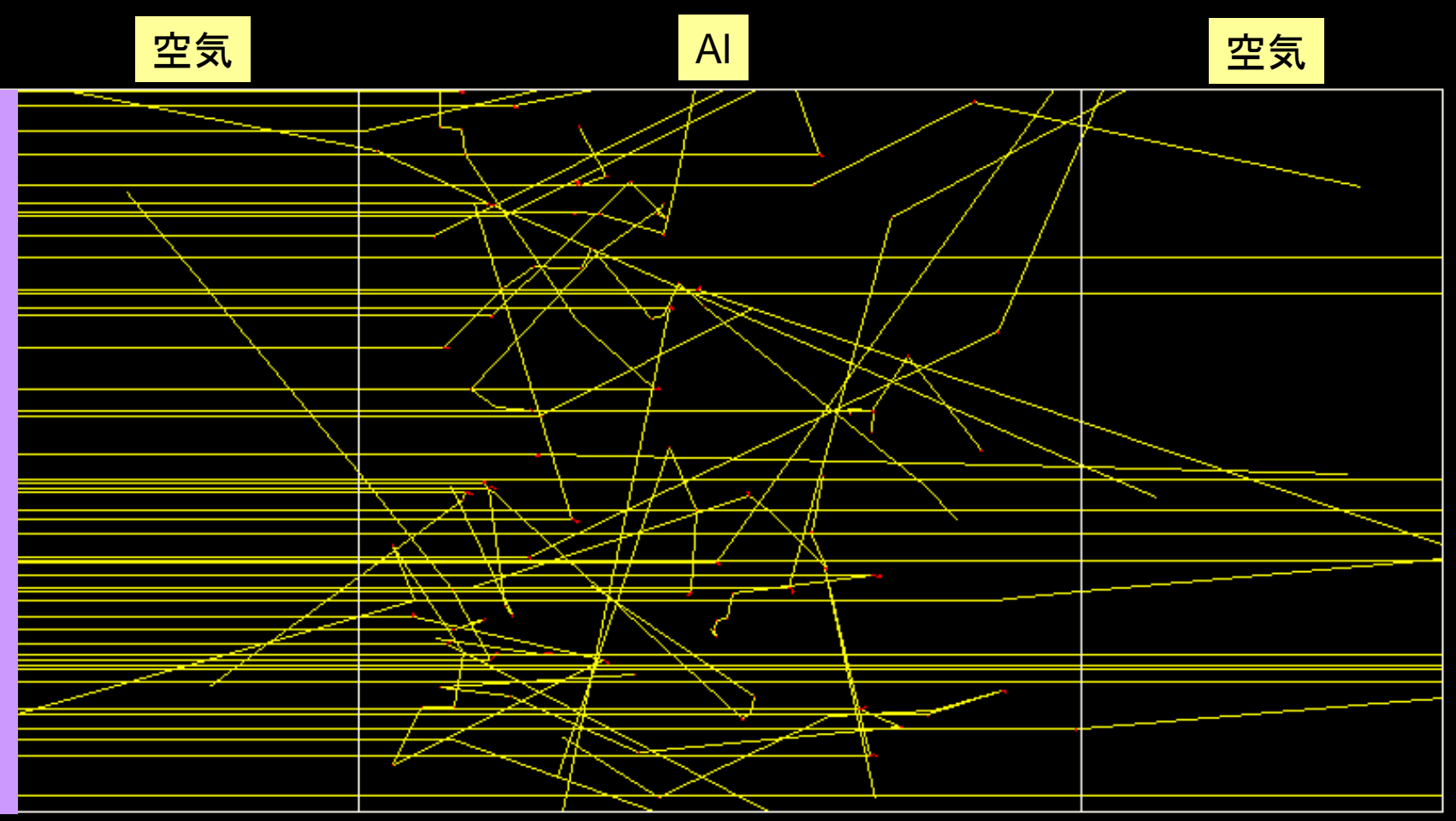

透過:直接線11、散乱線8; 反射4

ガンマ線源 ガンマ 線源

#### 1.25 MeV ガンマ線→Al 20cm

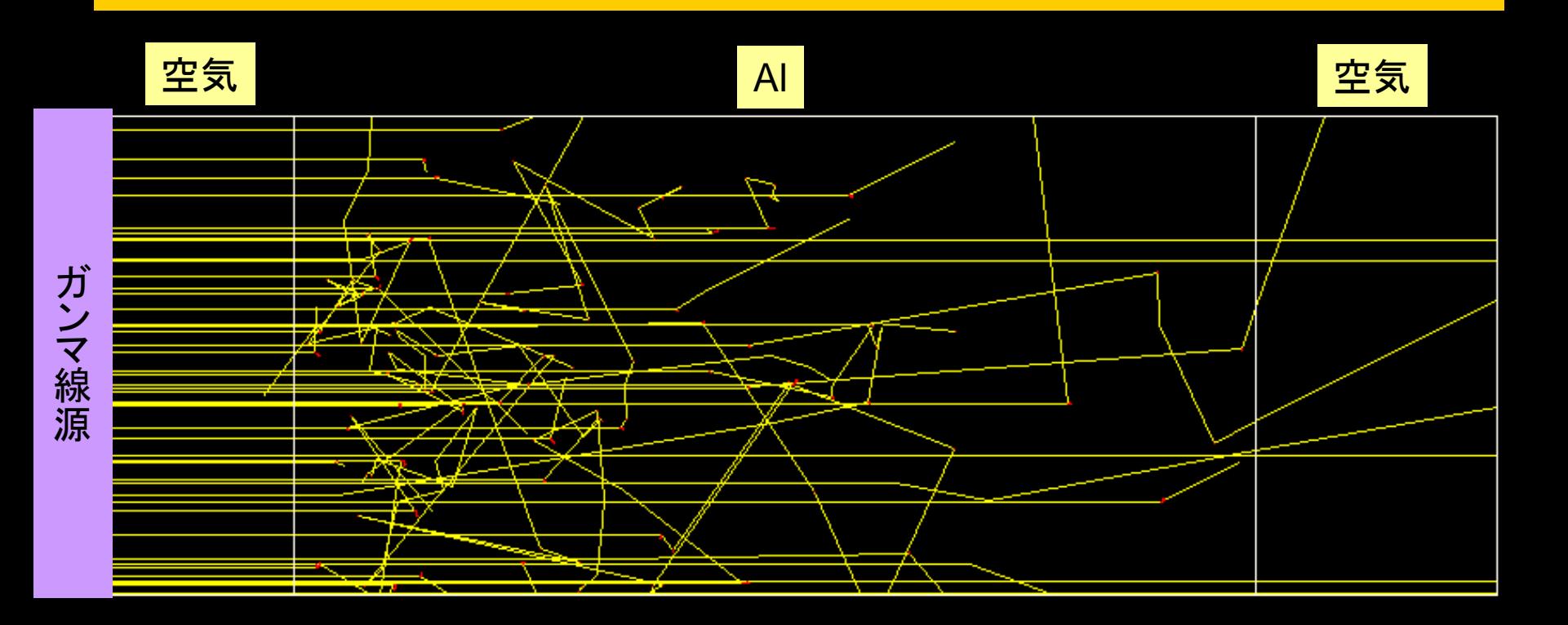

#### 透過:直接線4、散乱線3; 反射1

 $10cm$ 

アルミ板厚さによる透過ガンマ線本数の変化

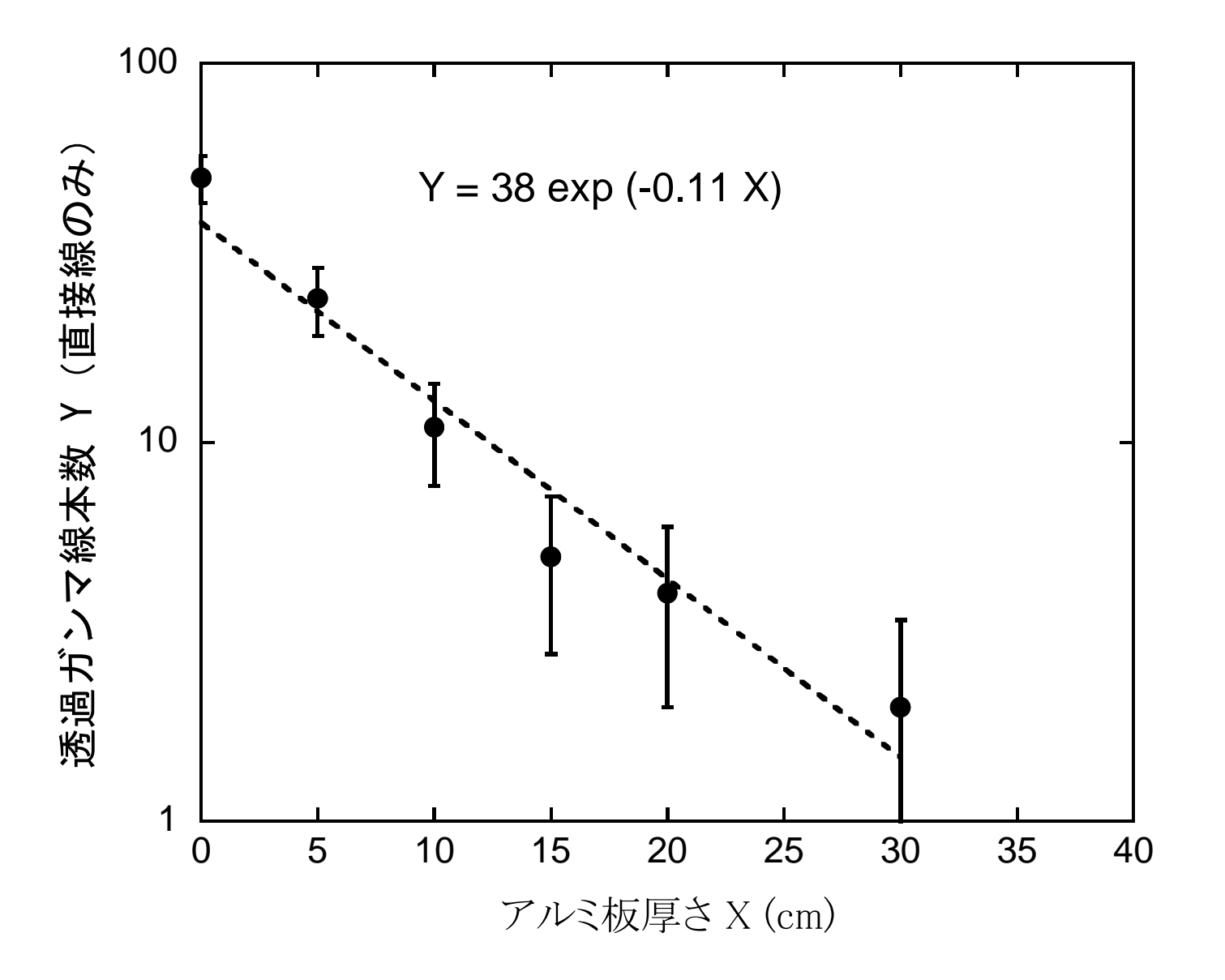

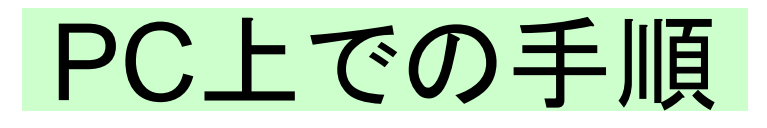

- ucshield.\* とshield.datをisord5.tar.gzから取り出す。
- コマンド窓を開いて入力し、egs5を走らせる
	- C:¥g77¥g77setup

– cd egs5/userdir

– egs5run ucshield

- 問に答える
	- Key in Material number: 1
	- Do you want to produce… : 0
	- Key in particle type: 0
	- Key in particle kinetic energy in MeV : 1.0
	- Key in slab thickness in cm : 1.0
- Cgviewを起動し、軌跡を表示する。
	- File -> Read geometry -> (Move to working folder) -> Select egs5job.pic

窓を開いた後、一度だけ必要

## 例題3 ucbend.f

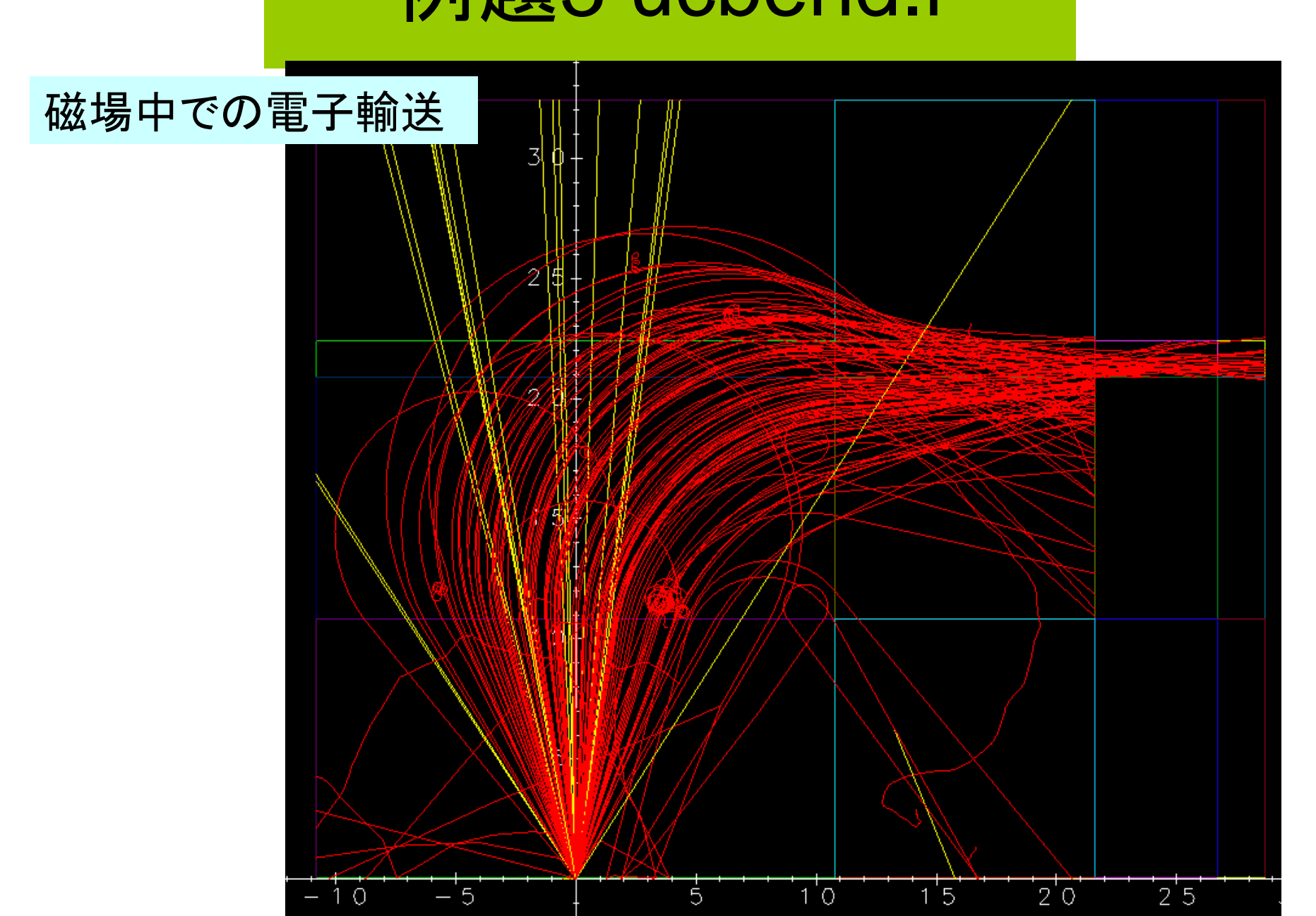

#### PCでの手順

窓を開いた後、一度だけ必要

- isord5.tar.gz からucbend.\*を取り出す
- コマンド窓を開いて入力し、egs5 を走らせる
	- C:¥g77¥g77setup
	- cd egs5/userdir
	- egs5run ucbend
- Cgview を走らせる
	- File -> Read geometry -> (Move to working folder) -> Select egs5job.pic

#### 例題4 tutor1 code

- tutor1 codeを走らせる
- 出力をマニュアルと比較する – 出力とコードの関連部分との対応は?
- 線源粒子の指定方法を調べる

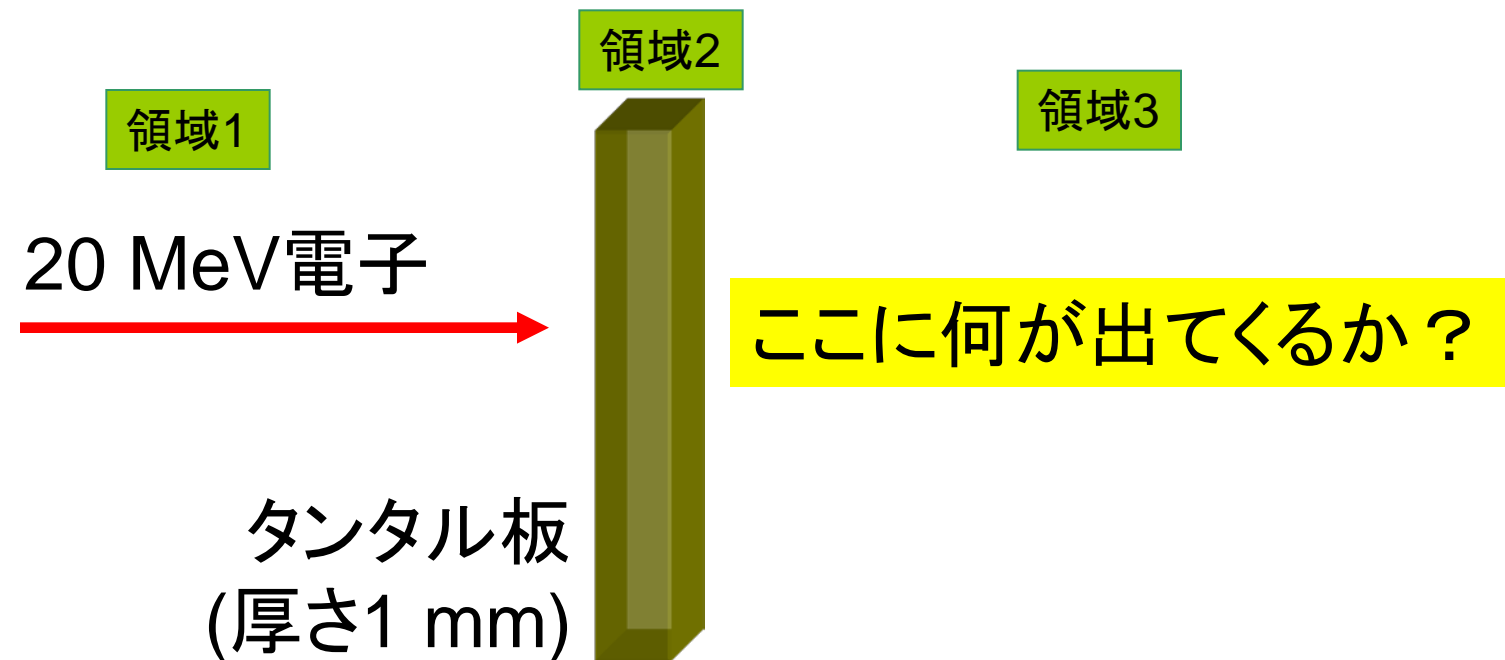

#### tutor 1の線源指定

```
 iqin=-1 ! 電子
ein=20.0d0 + RM ! 運動エネルギー 20 MeV
xin=0.0yin=0.0 }! 原点入射
zin=0.0uin=0.0
vin=0.0 】! Z方向に進む
win=1.0irin=2 ! 初期領域=2
wtin=1.0 ! 重み=1
```
call shower(iqin,ein,xin,yin,zin,uin,vin,win,irin,wtin)

#### tutor1の検出器ルーチン (ausgab)

```
 if (iarg.eq.3.and.ir(np).eq.3) then !条件
     Z軸に対する角度 (degrees)
      angle=acos( w(np)) * 180.0 / 3.14159
! 運動エネルギーの計算
      if (iq(np).eq.0) then ! H \rightarrow ekine=e(np)
       else
        ekine=e(np)-RM ! 電子・陽電子
       end if
      write(6,100) ekine, iq(np), angle ! 結果の出力
100 format(T21,F10.3,T33,I10,T49,F10.1)
      end if
```
iarg: ausgabの引数 iarg.eq.3: ユーザーの要求 により粒子の輸送終了 表 B.18, B.19:iargの一覧表 ir(np): 粒子が現在属する領域の番号 np: 現在指されている粒子の番号 表B.11 common/STACK 中の粒子情報の一覧

# tutor1の結果 (tutor1.out)

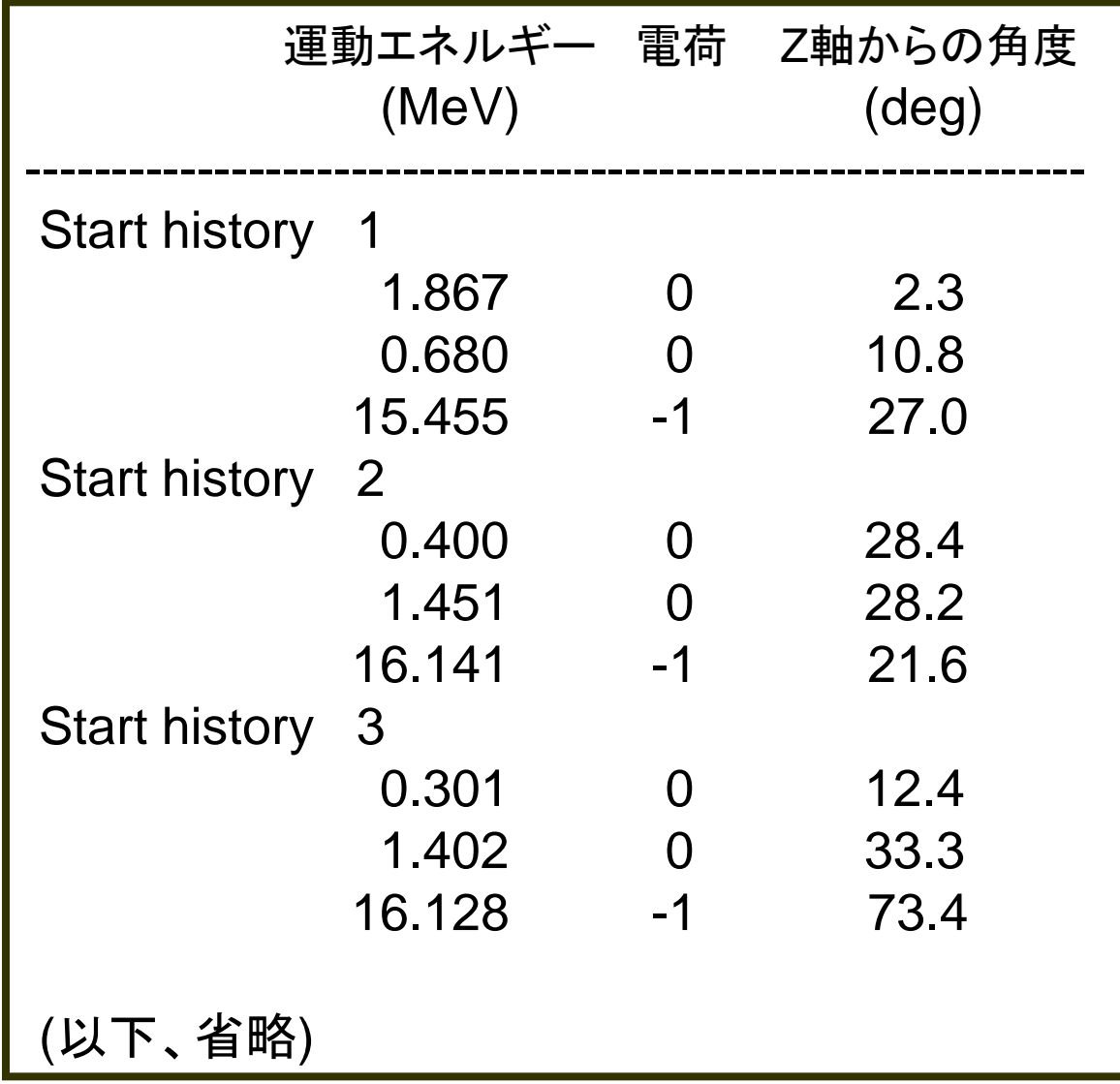

#### PCでの手順

• egs5フォルダから作業フォルダにtutor#をコピーする。  $-$  # = 1,2,3,5,6,7

窓を開いた後、一度だけ必要

- コマンドプロンプト窓を開く
- 次のように入力しegs5を走らせる
	- C:¥g77¥g77setup
	- cd egs5/userdir

– egs5run tutor1

- 出力を tutor#.out と比較する。
- tutor#.f の中を調べる
	- 線源粒子を指定するための行はどこか?
	- 粒子の情報を出力するための行はどこか?

#### 例題5 tutor2 code

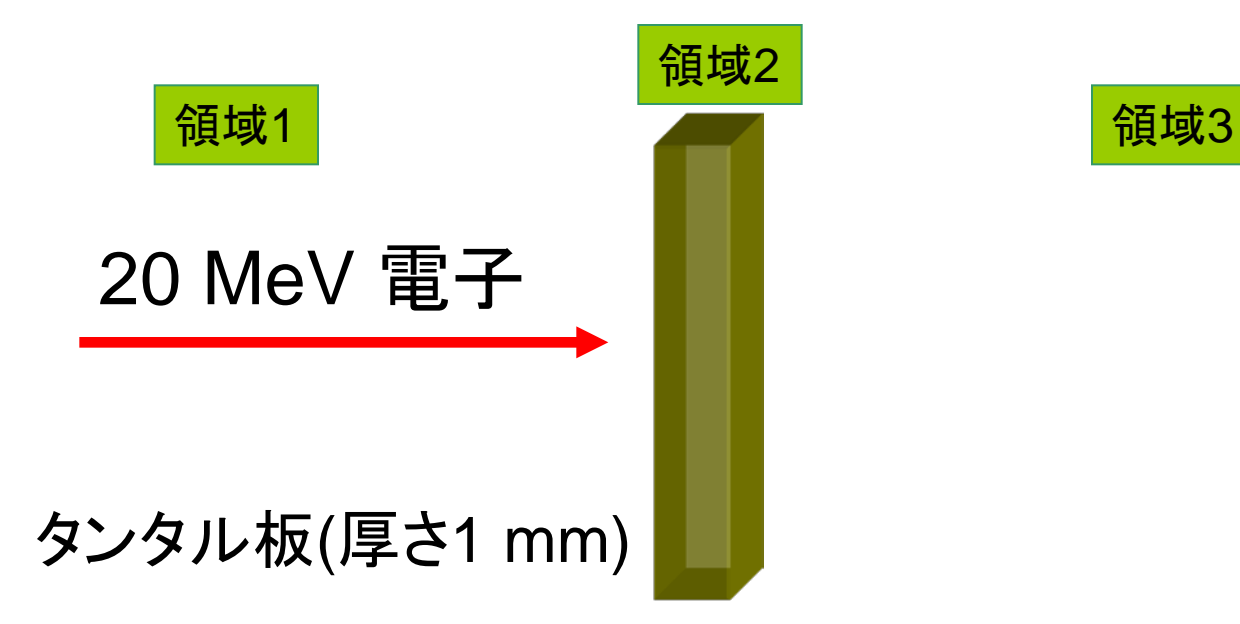

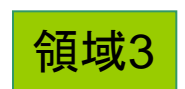

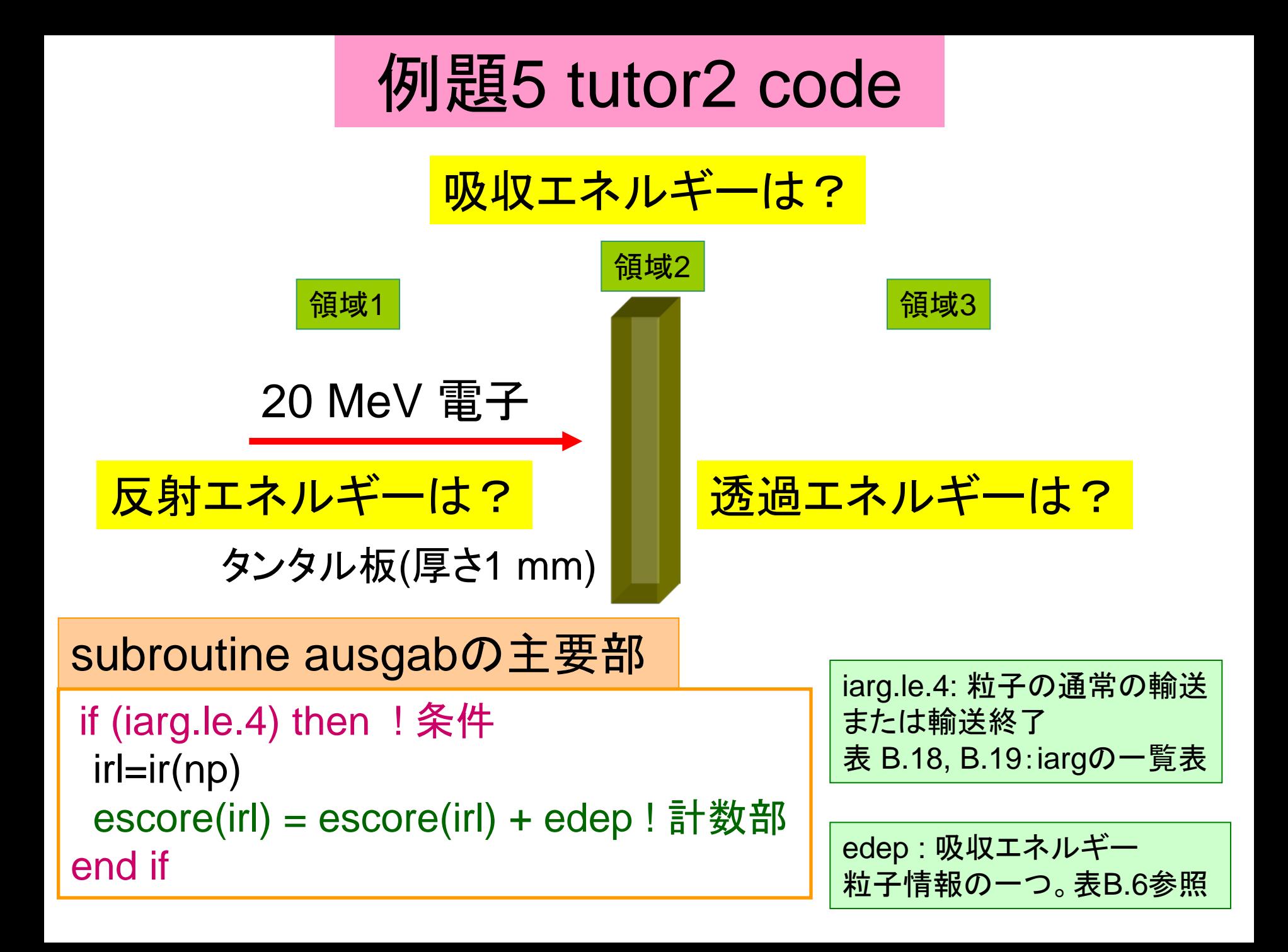

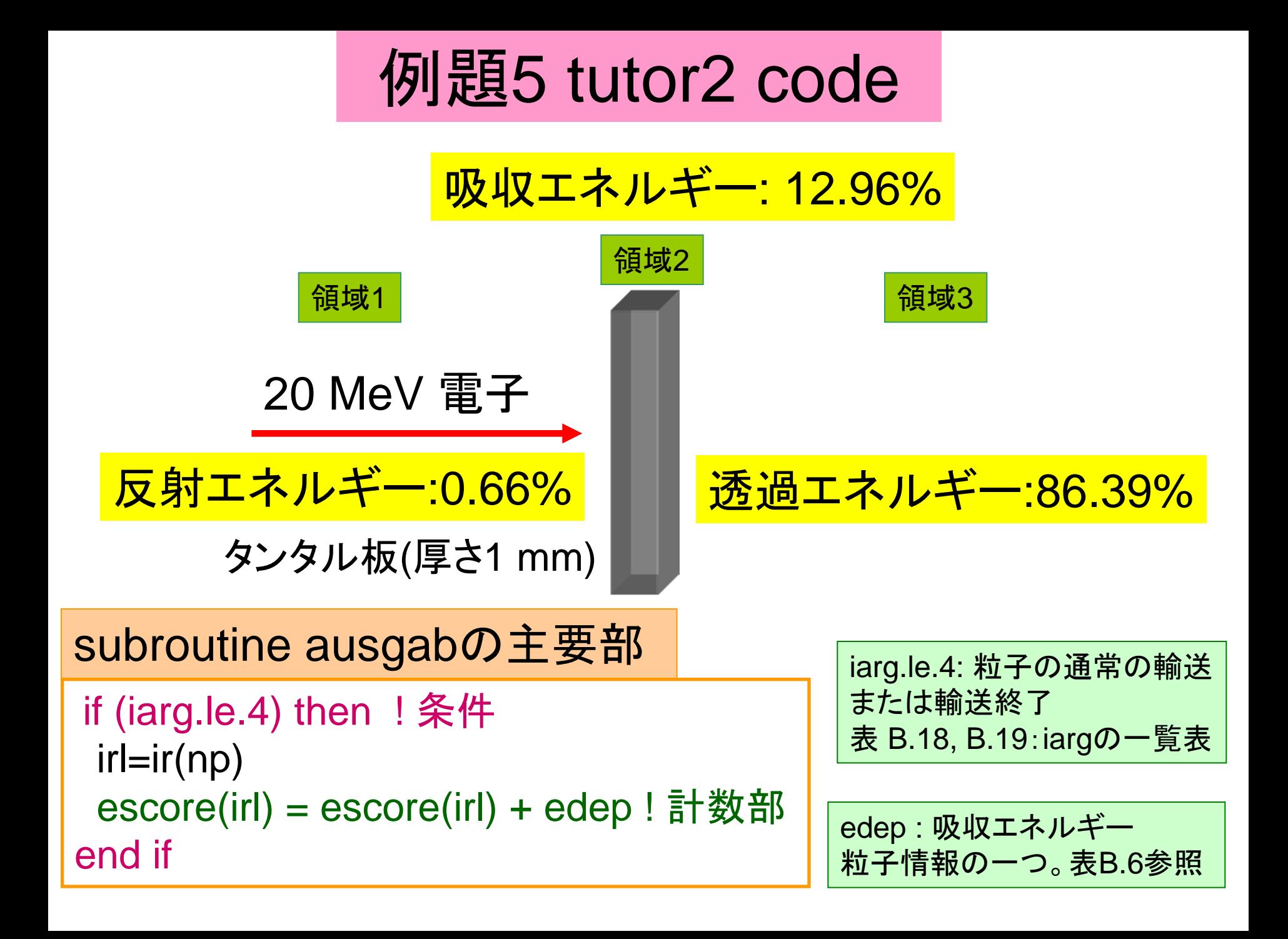

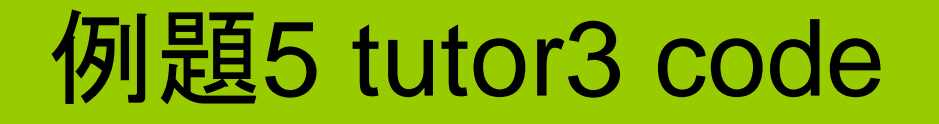

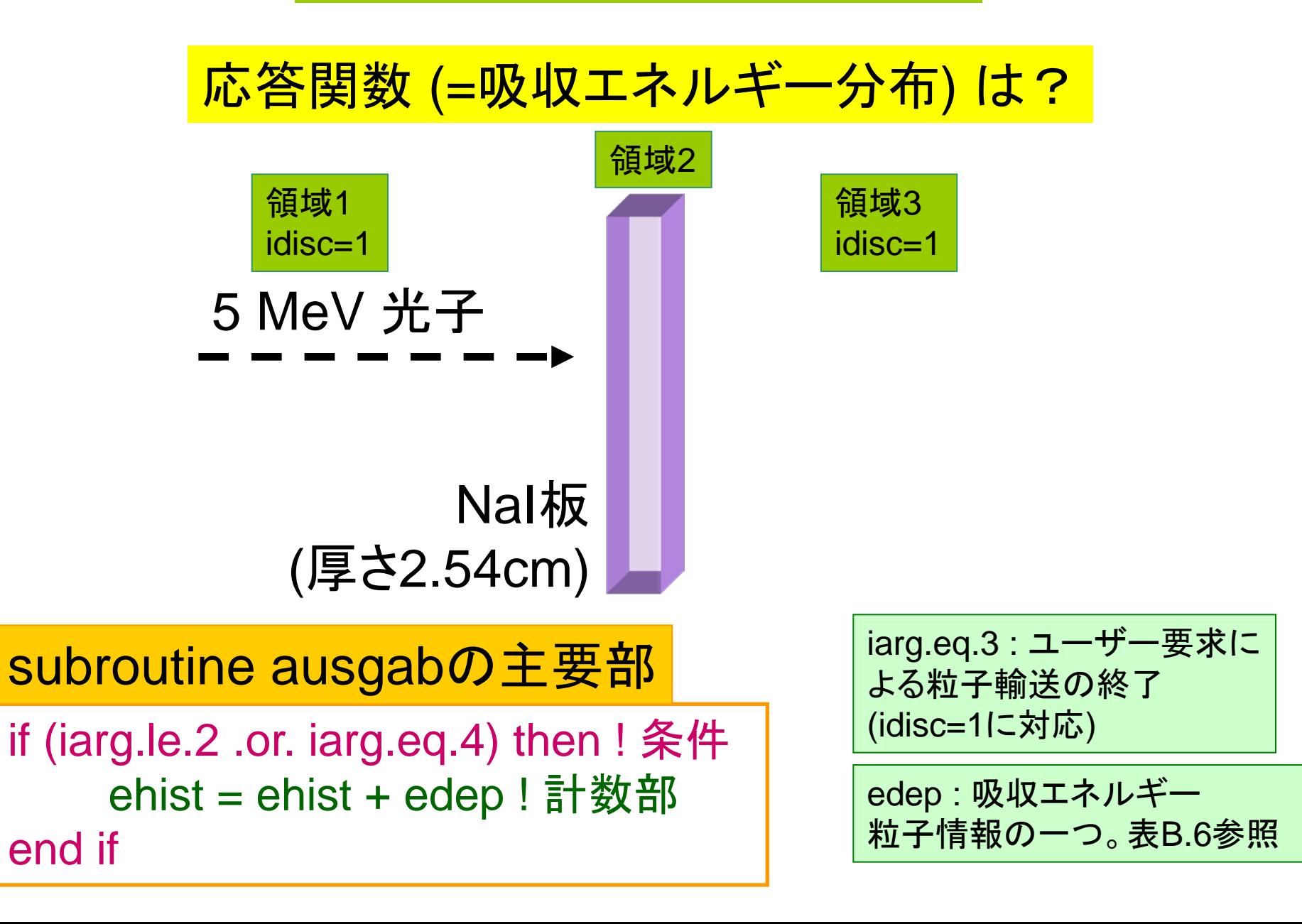

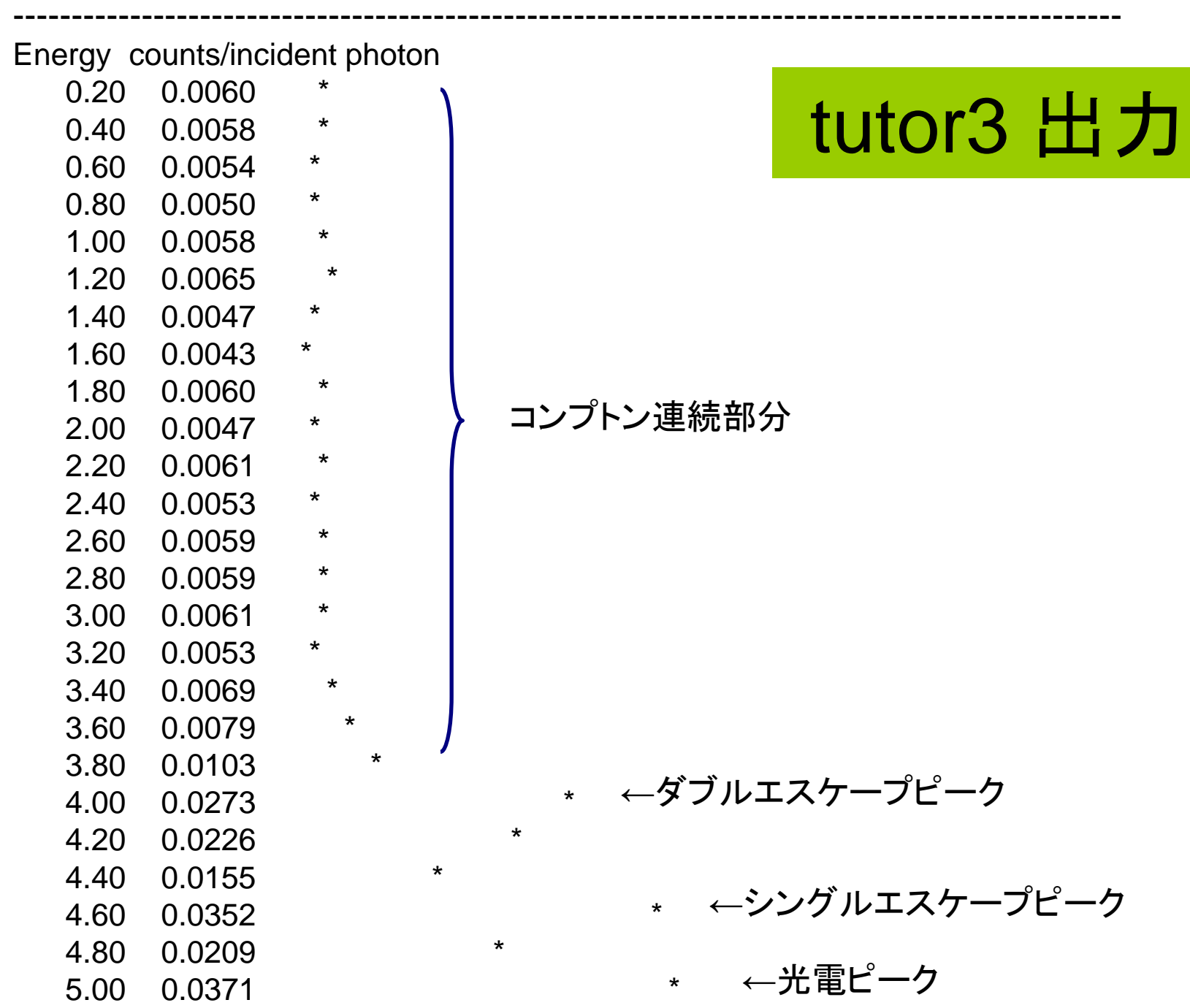

-----------------------------------------------------------------------------------------------

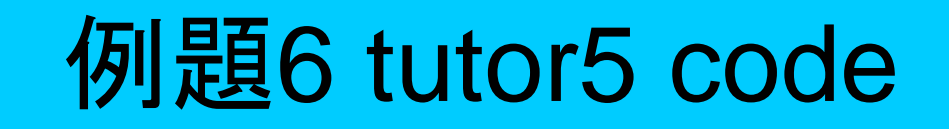

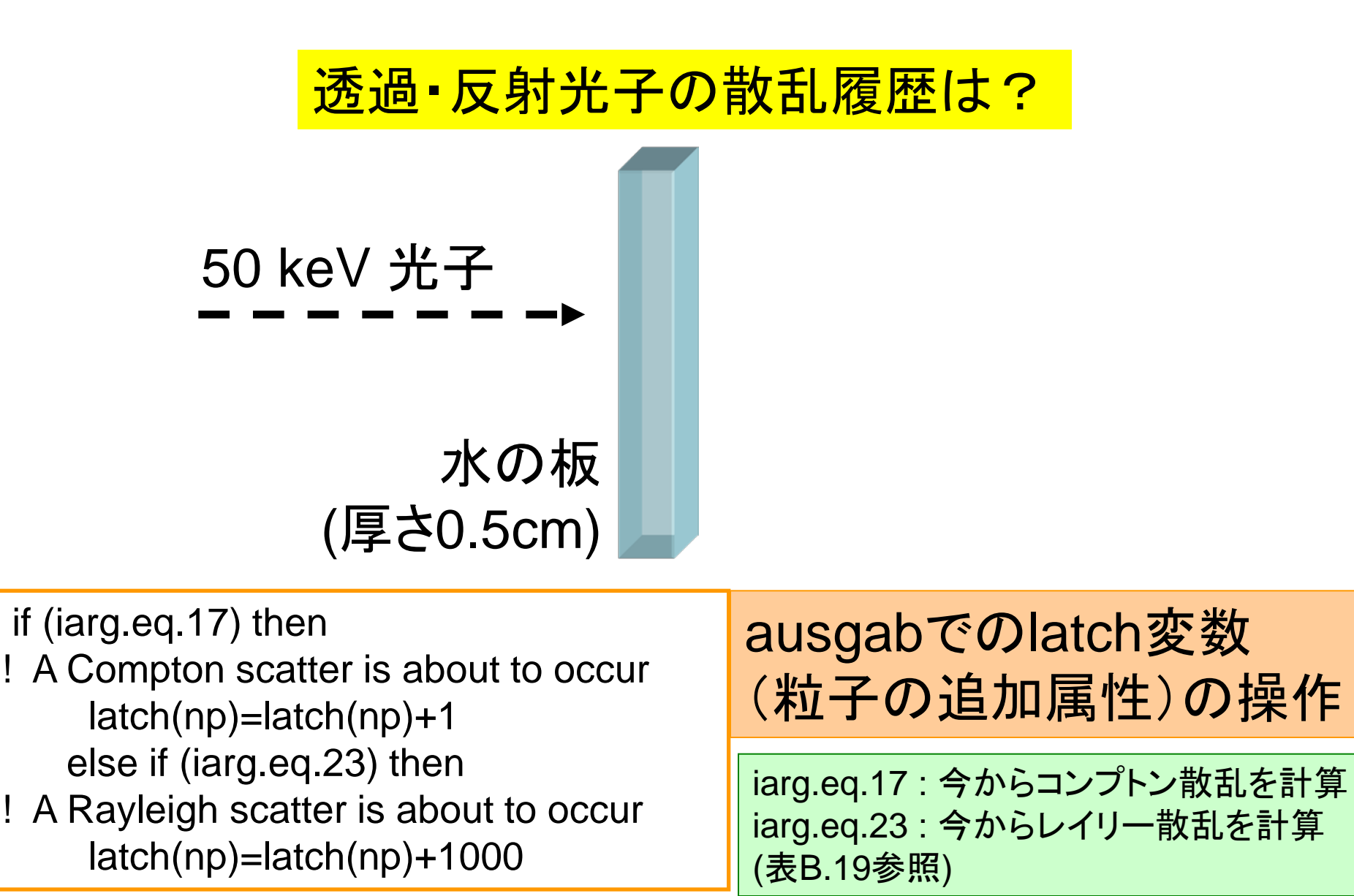

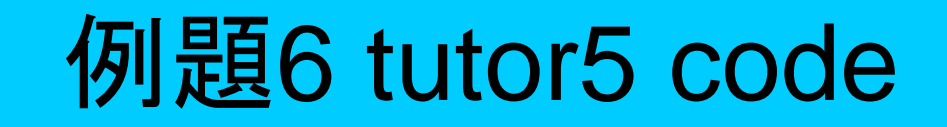

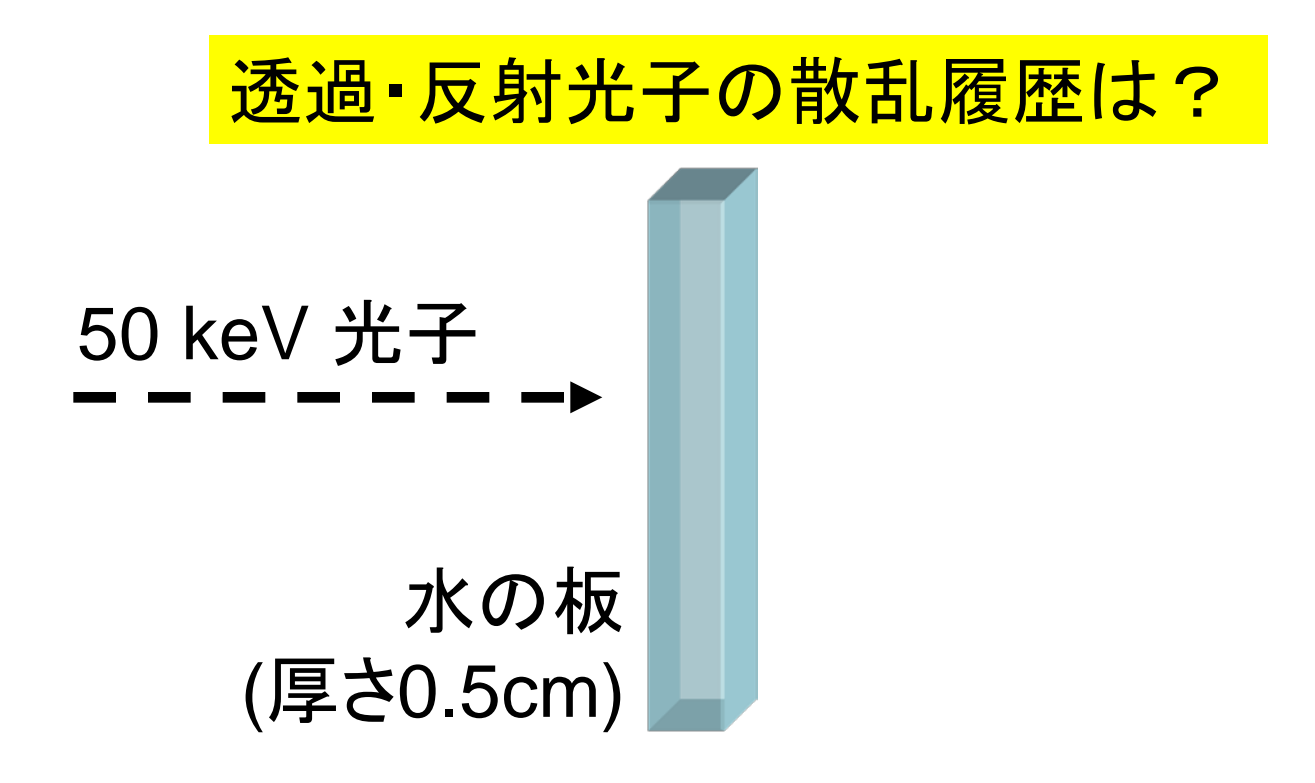

透過した入射線の割合 =88.89% (0.050 MeV) レイリー散乱の割合 = 0.95% (0.049 MeV) コンプトン散乱のみの割合 = 8.60% (0.046 MeV) ()内は平均エネルギー

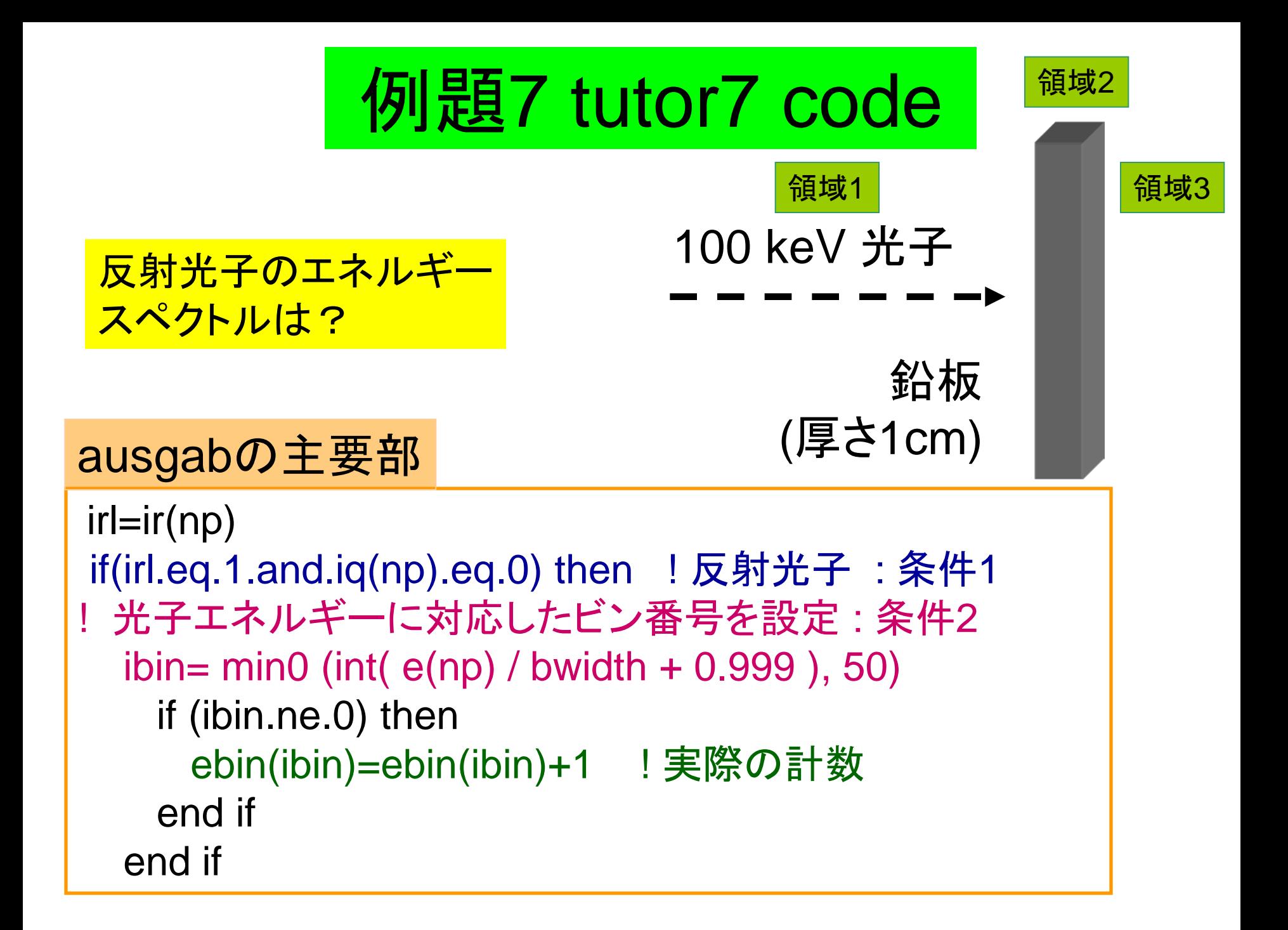

tutor7出力(一部)

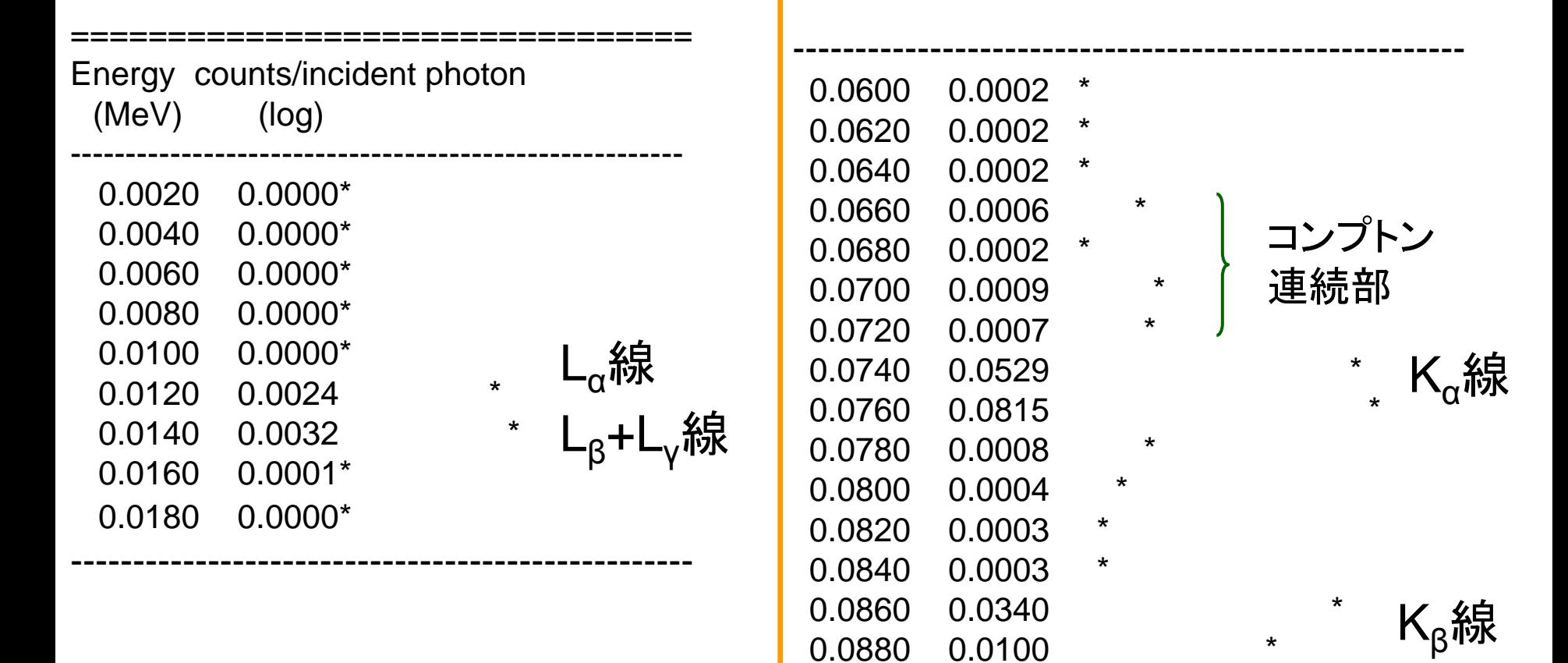

 0.0900 0.0000\* 0.0920 0.0000\* 0.0940 0.0000\* 0.0960 0.0000\* 0.0980 0.0000\* 0.1000 0.0006 \*

==================================

レイリー散乱

#### Fin